# **CDO.LMS**

# **Порядок подключения к порталу**

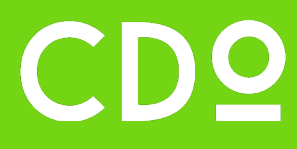

#### **Шаг 1**

Для подключения к сервису CDO.LMS необходимо открыть браузер и ввести или скопировать в адресную строку адрес:

#### [https://demo-lms.cdo-global.ru.](https://demo-lms.cdo-global.ru/)

Перечень совместимых браузеров:

- $\checkmark$  Opera;
- Google Chrome;
- $\checkmark$  Yandex Browser;
- $\checkmark$  Mozilla Firefox:
- $\checkmark$  Safari.

#### **Шаг 2**

После загрузки главной страницы для всех неавторизованных пользователей доступна публичная часть CDO.LMS, включающая в себя помимо главной страницы разделы «О нас», «Кампус», «Программы обучения», «Преподаватели и спикеры» (рис.1)

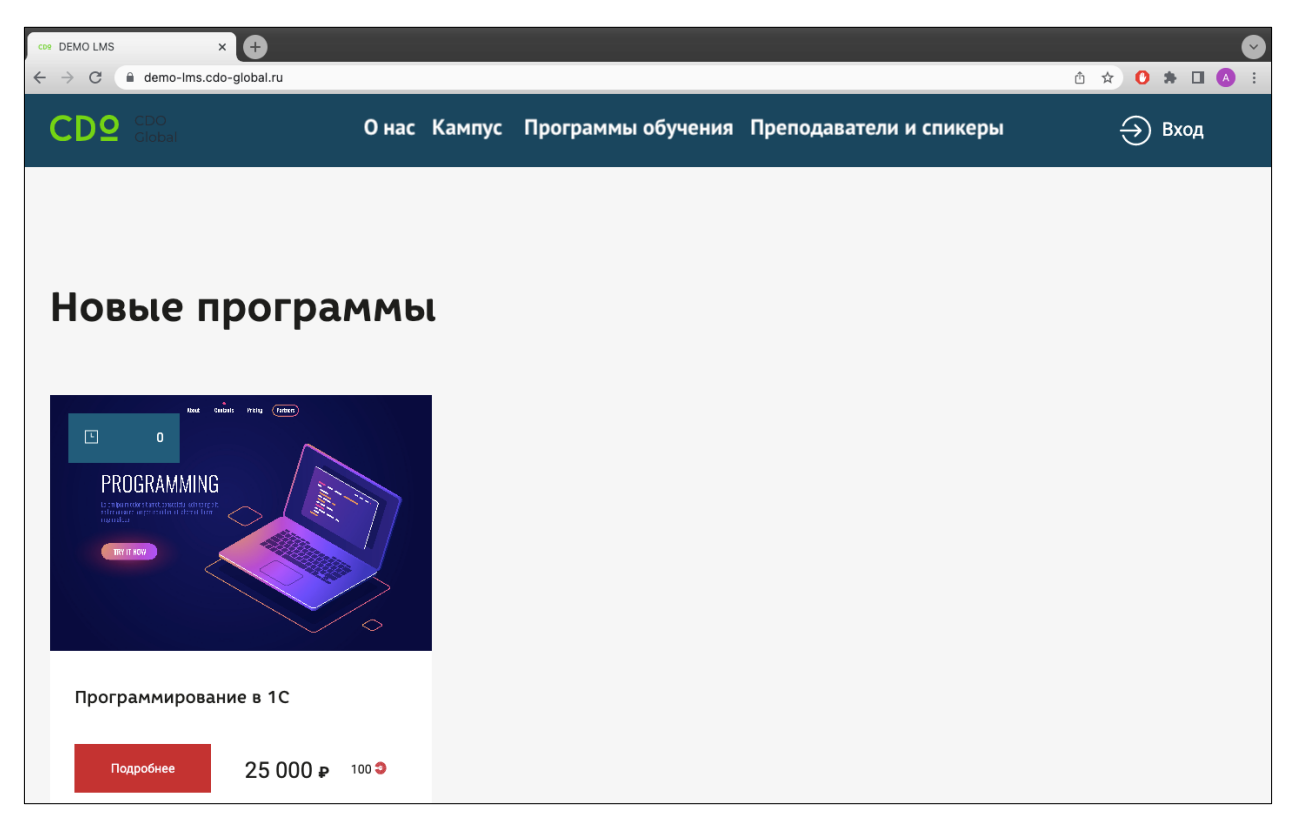

Рис.1 Главная страница портала CDO.LMS

#### **Шаг 3**

Использование всех функций, предусмотренных CDO.LMS, необходимо пройти авторизацию, нажав кнопку «Вход» (рис.2).

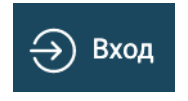

Рис.2 Кнопка вход для перехода к авторизации

На открывшейся странице авторизации необходимо ввести логин и пароль в соответствующие поля и нажать кнопку «Войти» (рис.3).

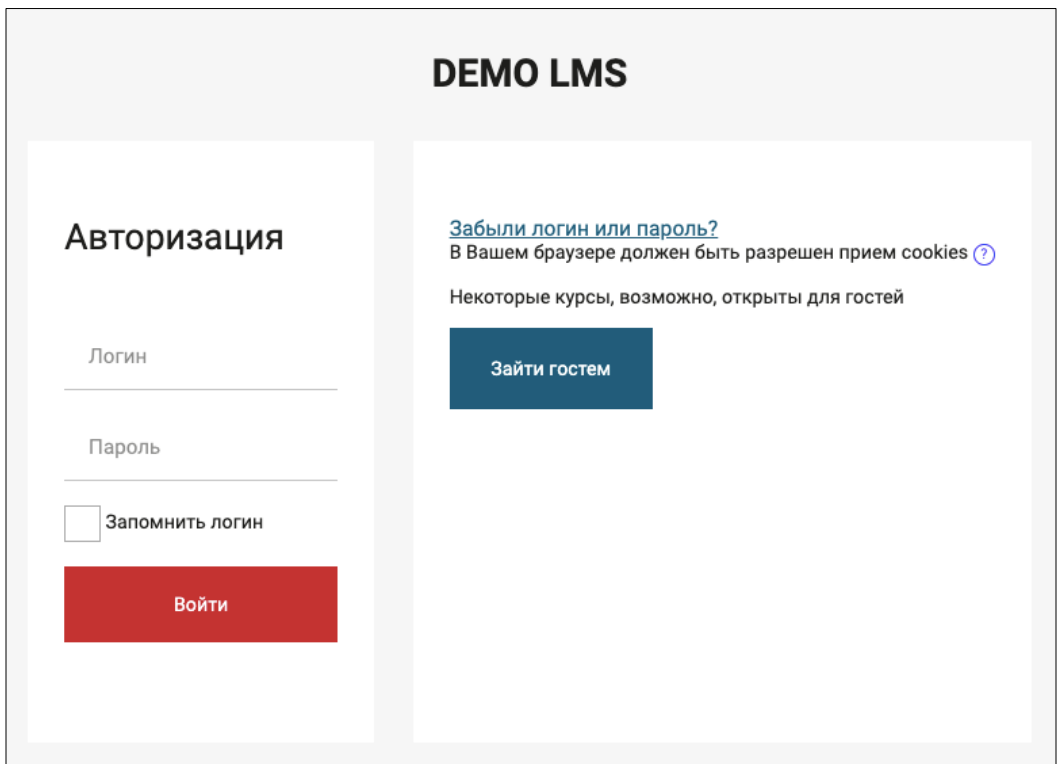

Рис.3 Страница авторизации CDO.LMS

После успешной авторизации загрузится страница личного кабинета пользователя. Отображение и перечень доступных функций и разделов личного кабинета зависит от роли пользователя в CDO.LMS.

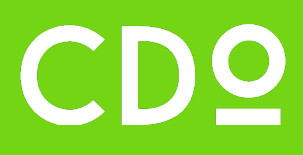

# **Описание функциональных характеристик**

# **CDO.LMS**

### **Содержание**

#### **1. Общие сведения**

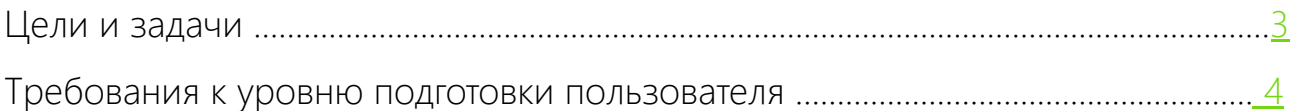

### **2. Описание функциональных характеристик**

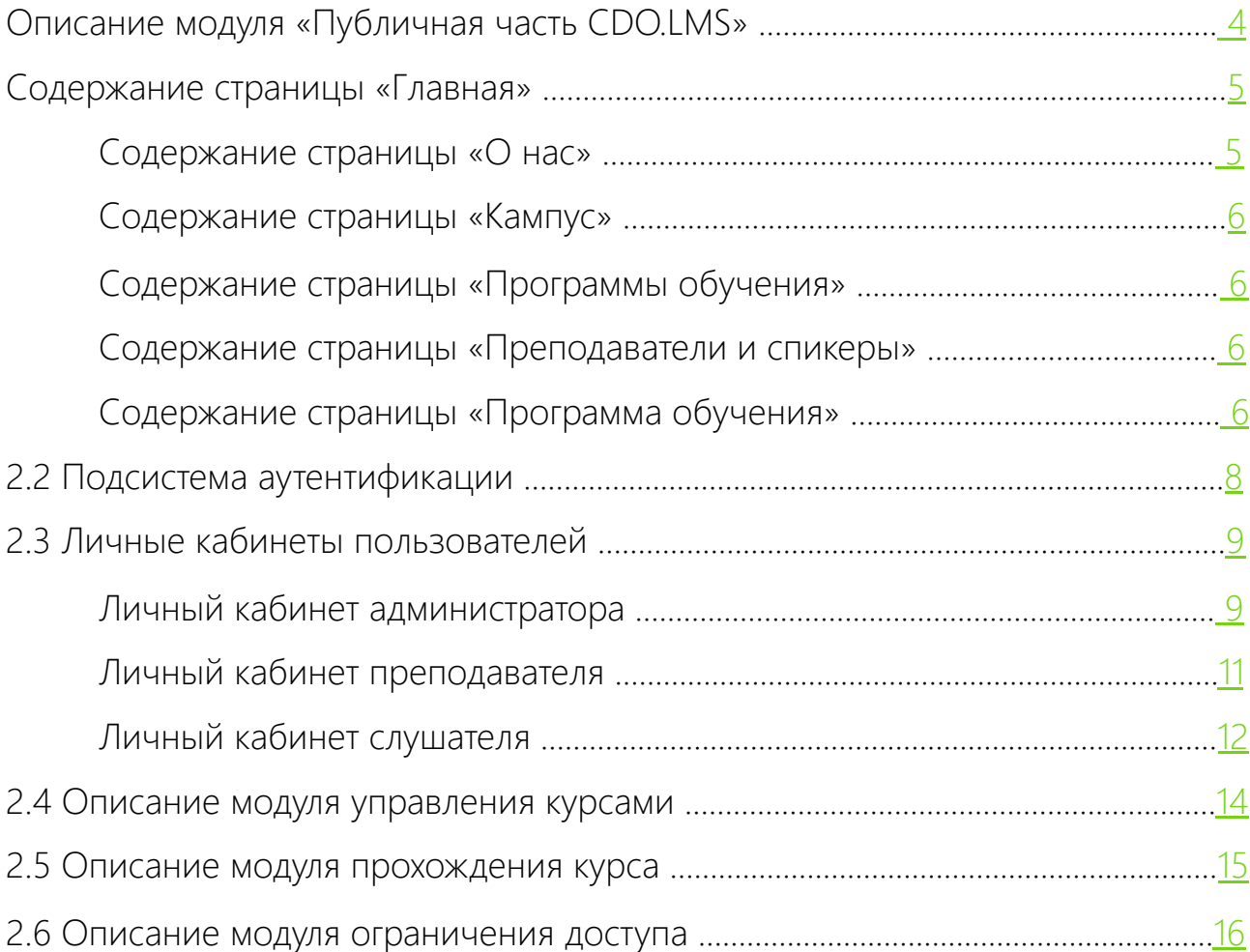

### <span id="page-5-0"></span>**1. Общие сведения**

**CDO.LMS** представляет собой программный комплекс, разработанный на базе модульной объектно-ориентированной динамической учебной среды, реализующий набор модулей и функций. Обеспечена работоспособность в браузерах:

- $\checkmark$  Яндекс.Браузер не ниже 22.3.0.2520;
- $\checkmark$  Microsoft Edge не ниже 16.0;
- $\checkmark$  Google Chrome не ниже 69.0.

**CDO.LMS** поставляется с полным набором исходных кодов программного обеспечения, используемого в работе. Архитектура **CDO.LMS**  обеспечивает возможность добавлять и модифицировать функциональные возможности **CDO.LMS**, позволяет проводить обновления, усовершенствования и замену программно-аппаратных средств инфраструктуры без необходимости внесения изменений в **CDO.LMS**.

### **Цели и задачи**

Целями CDO.LMS являются:

- ü обеспечение образовательной деятельности образовательной организации;
- ü обеспечение создания единого цифрового пространства образовательной организации;
- ü информирование пользователей об образовательной организации, программах обучения и преподавательском составе. CDO.LMS решает следующие задачи:
- $\checkmark$  управление контингентом слушателей как с использованием административной панели системы LMS (регистрация, блокировка, запись на курсы и пр.);
- ü управление доступом пользователей к разделам, в том числе к курсам;
- $\checkmark$  формирование системы дистанционного обучения внутренних пользователей системы.

#### <span id="page-6-0"></span>**Требования к уровню подготовки**  222 **пользователя**

CDO.LMS не требует от пользователя специальных технических навыков. Пользователь должен владеть общими навыками работы с персональным компьютером, а также знать соответствующую предметную область. Интерфейс CDO.LMS интуитивно понятен, в нем предусмотрены возможности для формирования среды взаимодействия преподавателей и обучающихся в процессе обучения с применением дистанционных технологий.

### **2. Описание функциональных характеристик**

- CDO.LMS содержит в себе следующий функционал:
- ü модуль «Публичная часть CDO.LMS»;
- ü подсистема аутентификации;
- ü личные кабинеты пользователей;
- ü модуль управления курсами;
- ü модуль прохождения курса;
- механизм ограничения доступа.

#### **Описание модуля «Публичная часть**   $\bigoplus$ **CDO.LMS»**

Публичная часть CDO.LMS состоит из следующих страниц:

- ü Главная;
- ü О нас;
- ü Кампус;
- ü Программы обучения;
- ü Преподаватели и спикеры;
- ü Программа обучения.

Каждая страница CDO.LMS содержит статичные навигационный раздел вверху страниц и «подвал» внизу страниц:

ü Навигационный раздел содержит логотип учреждения, который является ссылкой на главную страницу CDO.LMS, ссылки на публичные страницы CDO.LMS и кнопку «Вход», при нажатии на которую осуществляется переход к авторизации в личный кабинет пользователя в CDO.LMS.

<span id="page-7-0"></span>ü «Подвал» содержит логотип учреждения, который является ссылкой на главную страницу, контактную информацию, ссылки на публичные страницы CDO.LMS и ссылки на страницы в социальных сетях.

# **Содержание страницы «Главная»**

В верхней части страницы может быть размещен блок-слайдер с возможностью наполнять его из административной панели информацией и реализуемых курсах учреждения.

Под блоком-слайдером располагается информационный блок с шестью последними размещенными в CDO.LMS курсами. Каждый курс содержит в себе следующую информацию:

- ü изображение обложки курса;
- ü продолжительность курса в часах;
- ü название курса;
- ü стоимость курса;
- $ightharpoonup$  теги;
- **V** кнопка «Подробнее» для перехода на страницу с подробным описанием курса.

Далее располагается блок с информацией о количестве реализуемых учреждением курсов, количестве компетенций, которые эти курсы позволяют приобрести, и количестве преподавателей и спикеров, которые ведут курсы.

## **Содержание страницы «О нас»**

В верхней части страницы размещен блок с видеороликом, предоставляемый учреждением-Заказчиком при необходимости.

Под блоком с видеороликом располагается блок с описанием с возможностью вставки в текст изображений и списков.

Под блоком с описанием располагается блок с интерактивной картой. Местоположение учреждения отмечено фирменной символикой учреждения.

# <span id="page-8-0"></span>**Содержание страницы «Кампус»**

На странице располагается блок с описанием кампуса учреждения с возможностью вставки в текст изображений, в том числе в виде «карусели».

### **Содержание страницы «Программы обучения»**

Данная страница содержит перечень курсов CDO.LMS. Каждый курс содержит в себе следующую информацию:

- ü изображение обложки курса;
- ü продолжительность курса в часах;
- $\checkmark$  название курса;
- ü стоимость курса;
- $\checkmark$  теги;
- ü кнопка «Подробнее» для перехода на страницу с подробным описанием курса.

### **Содержание страницы «Преподаватели и спикеры»**

На данной странице отображается список преподавателей, ведущих курсы. Описание каждого преподавателя содержит следующую информацию:

- ü фотография;
- ü фамилия и имя;
- ü краткое описание сфер деятельности преподавателя с возможностью раскрытия полного описания при нажатии на ссылку «Подробнее» без перехода на новую страницу.

#### **Содержание страницы**  $\mathbb{Z}$ **«Программа обучения»**

Данный тип страниц отображает подробное описание выбранного пользователем курса.

В верхней части страницы отображается блок с обобщенной информацией и активностями выбранного курса:

- $\checkmark$  название курса;
- ü изображение обложки курса;
- ü продолжительность курса в часах;
- ü стоимость обучения;
- ü формат (очный, онлайн и т.д.);
- ü язык обучения;
- ü информация о старте обучения;
- ü кнопка «Записаться», по нажатию на которую должен осуществляться переход к заполнению формы записи на программу обучения. Ниже располагается блок с подробным описанием курса,

включающий в себя:

- ü текстовые блоки;
- ü блоки с видеороликами;
- ü блок с описанием преподавателя с фотографией;
- ü блок с перечнем тем, которые должны автоматически подгружаться в данный блок на основе названий тем курса при наполнении его контентом.

Обеспечена возможность отображения программы обучения курса в свернутом и развернутом видах.

Ниже располагается блок с контактной информацией и формой записи на курс, состоящей из следующих полей и активностей:

- $V$  Имя;
- ü Фамилия;
- $\checkmark$  E-mail;
- ü Телефон;
- ü кнопка «Записаться»;
- ü ссылка о согласии на обработку персональных данных, ведущую на страницу с политикой обработки персональных данных учреждения.

Ниже располагается блок с образцом документа, который будет получен слушателем при успешном освоении курса, а также блок с часто задаваемыми вопросами и ссылкой на полное описание программы обучения курса.

#### <span id="page-10-0"></span> $\mathbf{a}$ **Подсистема аутентификации**

Для входа в личный кабинет пользователь должен выполнить авторизацию в CDO.LMS, заполнив форму со следующими полями:

ü логин (адрес электронной почты);

ü пароль.

После успешной авторизации пользователя осуществляется переход на страницу его личного кабинета. Если данные введены некорректно, электронная почта не подтверждена или такая связка (логин + пароль) не найдена в системе, выводится сообщение об ошибке.

Для восстановления пароля пользователю доступен сервис восстановления пароля, который содержит форму со следующими полями:

- ü логин (адрес электронной почты);
- ü активность «Отправить запрос на восстановление пароля».

На указанный пользователем адрес электронной почты отправляется контрольная строка для изменения текущего пароля пользователя.

В случае, если произошла ошибка при отправке или данный логин не найден на CDO.LMS, пользователю выводится сообщение об ошибке.

Если пользователь впервые зашел на CDO.LMS, то ему необходимо пройти регистрацию в системе. Для этого необходимо заполнить форму со следующими полями:

- ü фамилия;
- $V$  имя:
- ü адрес электронной почты;
- ü пароль;
- ü подтверждение пароля.

После завершения процедуры регистрации пользователю на почту отправляется контрольная строка для подтверждения адреса электронной почты. Если адрес электронной почты уже существует на CDO.LMS или произошла ошибка при отправке письма, выводится сообщение об ошибке.

## <span id="page-11-0"></span>**Личные кабинеты пользователей**

Для создания личного кабинета в CDO.LMS представлены следующие возможности:

- ü самостоятельная регистрация (пользователь самостоятельно регистрируется через подсистему аутентификации на CDO.LMS);
- ü регистрация администратором CDO.LMS (логин и пароль отправляются пользователю на указанный в форме создания адрес электронной почты).

В личном кабинете пользователя отображены следующие возможности и разделы:

- ü редактирование личных данных;
- ü настройка уведомлений CDO.LMS;
- ü доступ к каталогу курсов с возможностью записаться на курс;
- ü доступ к курсам, на которых обучается;
- ü доступ к заданиям внутри курса;
- ü доступ к полученным оценкам за обучение. В CDO.LMS реализованы три роли: «Администратор»,

«Преподаватель» и «Слушатель».

### **Личный кабинет администратора**

В личном кабинете администратора отображается перечень курсов, размещенных на CDO.LMS. Каждый из курсов доступен для редактирования администратору как в части наполнения контентом, так и в части редактирования настроек курса:

- ü Полное название курса;
- $\checkmark$  Краткое название курса;
- ü Категория курса;
- ü Видимость курса;
- ü Дата начала курса;
- ü Дата окончания курса;
- ü Описание курса;
- ü Изображение обложки курса;
- ü Формат курса;
- ü Внешний вид;
- ü Файлы и загрузки;
- ü Отслеживание выполнения;
- Группы;
- ü Переименование ролей;
- $\checkmark$  Теги;
- ü Дополнительное описание;
- ü Дополнительные параметры;
- $V$  ЧПУ.

Также в личном кабинете администратора размещена административная панель, содержащая в себе следующие разделы:

- $\checkmark$  Администрирование администрирование, аналитика, компетентности, значки, H5P, местонахождение, язык, обмен сообщениями, безопасность, главная страница.
- $\checkmark$  Пользователи учетные записи, права, конфиденциальность и политики.
- ü Курсы курсы, выбор элементов, резервные копии.
- ü Оценки оценки, настройки отчетов.
- $\checkmark$  Плагины плагины, антивирусные плагины, аутентификация, банк контента, блоки, журнал событий, зачисления на курсы, инструменты администрирования, конвертеры документов, кэширование, локальные плагины, медиаплееры, модули элементов курса, ограничения доступности, отчеты, поведение вопроса, поиск, пользовательские поля, серверные настройки машинного обучения, текстовые редакторы, типы вопросов, фильтры, форматы данных, хранилища файлов.
- **V** Внешний вид внешний вид, темы.
- ü Сервер сервер, задачи, электронная почта, веб-службы.
- ü Отчеты.
- ü Разработка.
- ü Управление контентом слайдеры, новости, компетенции, метаописание.

Подраздел «Компетенции» раздела «Управление контентом» содержит в себе функционал наполнения данными в соответствии со следующей структурой: занесение профессиональных областей, занесение областей компетенций в качестве подразделов профессиональных областей, занесение компетенций в качестве подразделов областей компетенций, занесение тегов компетенций в качестве подразделов компетенций с указанием сложности тегов по шкале: A – сложный, B – средней сложности, C – простой.

#### **Личный кабинет преподавателя SE**

<span id="page-13-0"></span>Личный кабинет преподавателя состоит из следующих разделов:

- $V$  Мои данные;
- ü Личный кабинет;
- ü Управление курсами;
- ü Выполненные задания;
- ü Настройки;
- ü Уведомления.

В разделе «Мои данные» преподаватель имеет возможность прикрепить свое фото и сменить пароль от личного кабинета и адрес электронной почты.

В разделе «Личный кабинет» отображается календарь, в котором указываются в хронологическом порядке задания, которые размещены в курсах, на которых пользователь является преподавателем. Отображение календаря имеет функционал отображения «день», «4 дня», «неделя» и «месяц». Также раздел содержит блок «Последние непроверенные работы», в котором отображаются для проверки три последних ответа от слушателей курсов, на которых пользователь является преподавателем.

Раздел «Управление курсами» содержит в себе перечень курсов, на которых пользователь является преподавателем с возможностью перейти в необходимый курс для его редактирования и наполнения контентом. При переходе в курс для его редактирования и наполнения контентом отображается два последовательных шага работы над курсом:

- ü Шаг 1. Заполнение контентом. Данный шаг предоставляет преподавателю возможность создавать разделы курса и наполнять их различными видами заданий: «Тест», «Задание», «Лекция», «Опрос», «Бизнес-кейс».
- ü Шаг 2. Публикация курса. Данный раздел отображает обобщенную информацию о курсе и сопровождается сообщением: «Проверьте правильность введенных вами данных. После нажатия кнопки «Опубликовать» курс будет опубликован».

Раздел «Выполненные задания» содержит все ответы на задания из всех курсов, на которых пользователь является преподавателем. Имеется возможность сортировать ответы на задания на «Проверенные» и «Непроверенные», а также переходить в ответ на задание и выставлять оценку и/или отправлять ответ на доработку с обязательным заполнением поля «Комментарий», который в дальнейшем отображается у слушателя в личном кабинете.

<span id="page-14-0"></span>Раздел «Настройки» предоставляет преподавателю следующие возможности:

- ü включать и выключать уведомления о проверенных работах;
- ü настраивать количество дней в числовом выражении, за которое преподавателю необходимо напомнить о сроке сдачи работ;
- ü настраивать количество дней в числовом выражении, за которое преподавателю необходимо напомнить о предстоящих лекциях.

Раздел «Уведомления» содержит перечень всех уведомлений, касающихся заданий в курсах, на которых пользователь является преподавателем. Раздел разделен на прочитанные и непрочитанные уведомления с возможностью преподавателю самостоятельно определять какие уведомления прочитаны.

#### **Личный кабинет слушателя**  $\frac{2}{\alpha}$

Личный кабинет слушателя состоит из следующих разделов:

- $\checkmark$  Мои данные;
- ü Личный кабинет;
- ü Мои курсы;
- ü Мои сертификаты;
- ü Рекомендации;
- ü Настройки;
- ü Уведомления.

В разделе «Мои данные» слушатель имеет возможность прикрепить свое фото и сменить пароль от личного кабинета и адрес электронной почты.

Раздел «Личный кабинет» содержит перечень курсов, на которых обучается слушатель с индикацией процесса освоения курса и возможностью перейти на курс кликнув по иконке курса или его наименованию. Также в разделе отображается календарь, в котором в хронологическом порядке указываются задания, которые размещены в курсах, на которых обучается слушатель. Отображение календаря имеет функционал отображения «день», «4 дня», «неделя» и «месяц».

В разделе «Мои курсы» отображается перечень курсов, на которые записан слушатель, а также дополнительная информация по каждому курсу: объем учебного материала курса в часах, объем учебного материала в количественном выражении заданий, наименование курса, изображение обложки курса, кнопка «Подробнее», которая позволяет переходить к изучению слушателем курса.

При переходе в курс отображается оглавление курса. Каждое наименование раздела курса кликабельно и ведет к соответствующему шагу обучения курса. При переходе в раздел курса отображается страница описанием шага обучения с функционалом размещенного в данном разделе задания. Виды возможных заданий курса: «Тест», «Задание», «Лекция», «Опрос», «Бизнес-кейс».

При выполнении задания типа «Тест» слушатель имеет возможность поочередно ответить на вопросы теста, ранее подготовленного администратором системы или преподавателем курса. По завершению теста отображается набранное количество баллов за тест, которое подсчитывается автоматически и зависит от количества правильных ответов.

При выполнении задания типа «Задания» слушатель имеет возможность предоставить ответ на полученное от преподавателя задание в виде текста и/или файла. При возвращении на доработку предоставленного ответа отображается комментарий с причиной, по которой ответ был возвращен преподавателем на доработку. Комментарии и ответы слушателя реализованы в виде переписки.

При выполнении задания типа «Лекция» слушатель имеет возможность ознакомиться с размещенной в данном элементе информации: текстовой и/или мультимедийной.

При выполнении задания типа «Опрос» слушатель имеет возможность выбрать ответы из представленного списка, сформированного администратором системы или преподавателем. Данный тип задания служит для сбора обратной связи от слушателей по широкому кругу вопросов.

При выполнении задания типа «Бизнес-кейс» слушатель имеет возможность в интерактивном формате ознакомиться с той или иной тематикой курса посредством подготовленного заранее пакета SCORM.

В разделе «Мои сертификаты» отображаются автоматически сгенерированные системой сертификаты, появляющиеся результате полного освоения слушателем всех заданий того или иного курса. Обеспечена возможность скачать сгенерированный сертификат. В сертификате отображаются следующие данные:

- ü дата выдачи сертификата;
- ü фамилия и имя слушателя;
- ü наименование курса;
- ü номер сертификата (обеспечена возможность присвоения номера сертификата индивидуально слушателям).

<span id="page-16-0"></span>Раздел «Рекомендации» предоставляет возможность слушателю построить индивидуальную траекторию обучения в зависимости от его предпочтений и имеющихся компетенций. Раздел предоставляет возможность слушателю указать свою сферу интересов, выраженную при помощи предзаполненного в административной панели набора профессиональных областей, областей компетенций, компетенций и тегов компетенций. При подборе определенного набора компетентностной матрицы система предлагает слушателю заполнить анкету, содержащую в себе теги выбранной компетенции. В зависимости от выбранных ответов уровней владения компетенцией слушателю строится индивидуальная траектория обучения с отображением в графическом виде. Также у слушателя имеется возможность формировать дополнительные индивидуальные траектории обучения, а также возможность сохранять такие траектории.

Раздел «Настройки» предоставляет слушателю следующие возможности:

- ü включать и выключать уведомления о новом задании;
- ü включать и выключать уведомления о проверенных работах;
- ü настраивать количество дней в числовом выражении, за которое слушателю необходимо напомнить о сроке сдачи работ;
- ü настраивать количество дней в числовом выражении, за которое слушателю необходимо напомнить о предстоящих лекциях.

Раздел «Уведомления» содержит перечень всех уведомлений, касающихся заданий в курсах, на которых обучается слушатель. Раздел разделен на прочитанные и непрочитанные уведомления с возможностью слушателю самостоятельно определять какие уведомления прочитаны, а какие нет.

## **Описание модуля управления курсами**

Данный модуль позволяет пользователям с определенными правами создавать:

- ü категории курсов;
- ü курсы внутри категорий;
- ü элементы внутри курсов (задания).

<span id="page-17-0"></span>При создании курса пользователь имеет возможность указать следующую информацию:

- ü полное название курса;
- ü краткое название курса;
- ü категория курса;
- ü видимость курса;
- ü дата начала курса;
- ü дата окончания курса;
- ü описание курса;
- ü изображение обложки курса.

Процесс создания заданий осуществляется с использованием следующих типов элементов курса:

- Задание;
- $\checkmark$  Опрос;
- ü Лекция;
- $ightharpoonup$  Тест;
- ü Бизнес-кейс.

За каждым курсом закреплен преподаватель, который будет производить контроль выполнения заданий обучающихся.

## **Описание модуля прохождения курса**

Данный модуль обеспечивает следующие способы зачисления на курс:

- ü Самостоятельная регистрация. Данный способ позволяет пользователям самостоятельно записываться на желаемый курс.
- ü Зачисление вручную. Данный способ позволяет администраторам и преподавателям записывать пользователей на курс вручную, используя соответствующую кнопку в настройках курса.

Пользователи, записанные на курс, имеют доступ к элементам курса, если не установлены ограничения в настройке «Ограничение доступа» элемента курса.

Все задания, имеющие требование оценивания, оцениваются преподавателем.

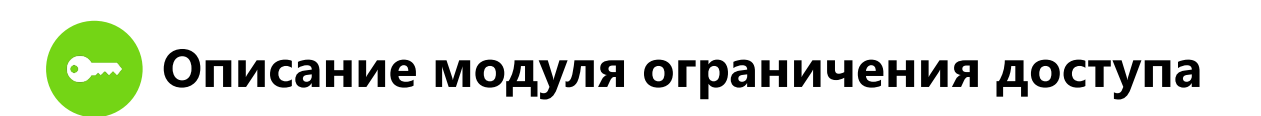

<span id="page-18-0"></span>Данный модуль предоставляет пользователям с ролью администратор CDO.LMS возможность настройки доступа пользователей к различным разделам CDO.LMS, в том числе к управлению курсов, посредством назначения им соответствующей роли.